## GUÍA DE DESCARGA E INSTALACIÓN DE LA LIBRERÍA DE ARCHIVOS CAD DE LAS INTERFASES DINÁMICAS 3.0 PARA EXOCAD

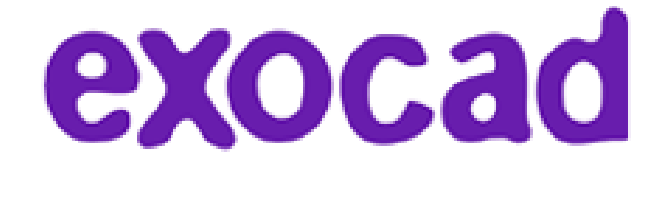

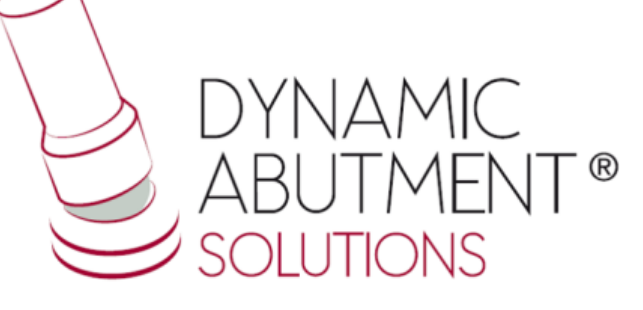

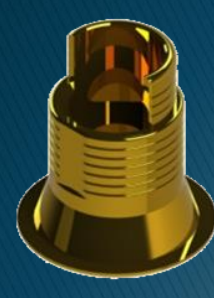

1. Solicitar los archivos para Exocad a la siguiente dirección de email: *das@dynamicabutment.com*, incluyendo sus datos de contacto. Entrar en el enlace de Dropbox facilitado por Dynamic Abutment Solutions y copiar la carpeta "DAS\_EXOCAD\_VO4\_signed.7z.rar"

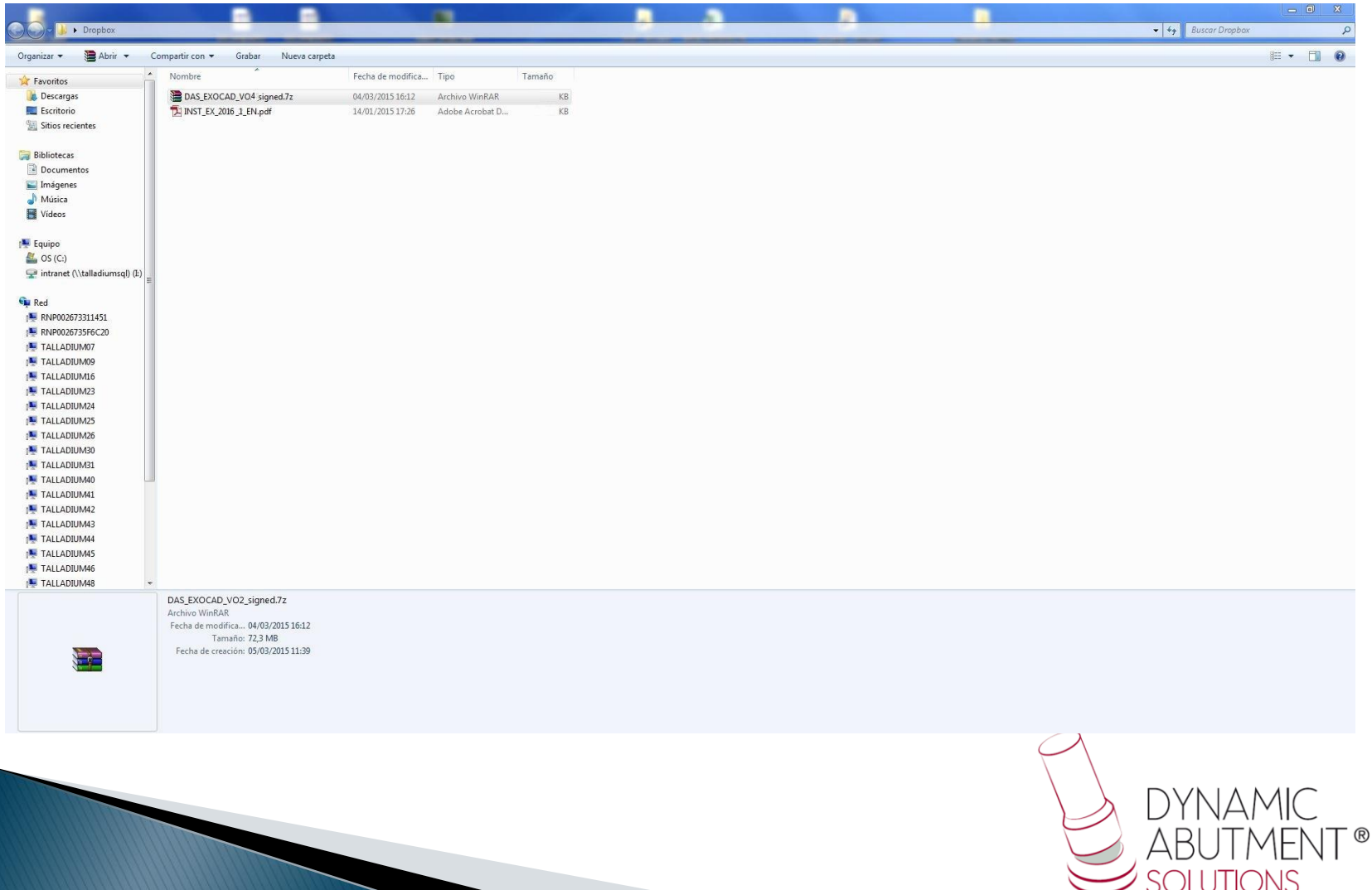

2. Pegar el archivo .rar y descomprimirlo en el sitio que desee, como por ejemplo en el escritorio, y obtendrá la carpeta "DAS\_EXOCAD\_VO4\_signed.7z"

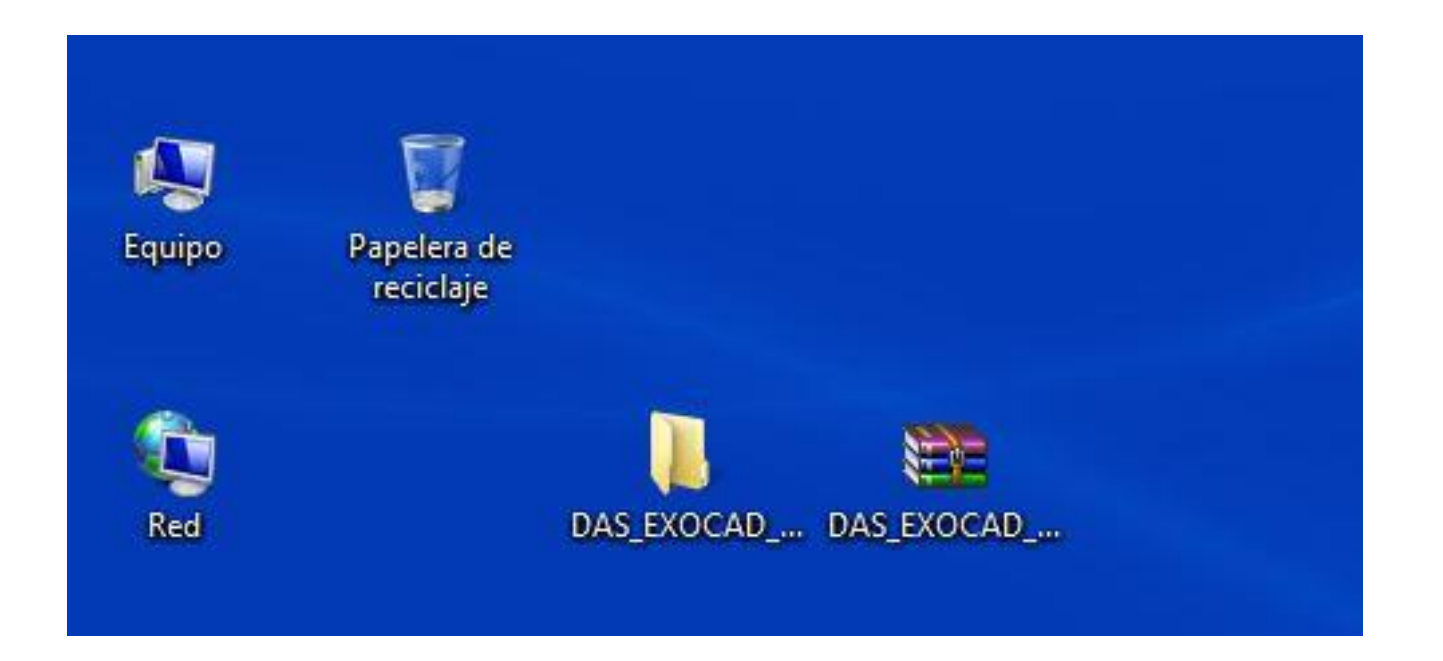

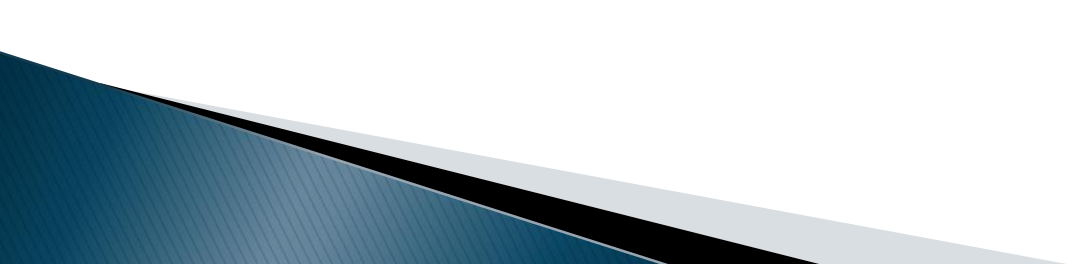

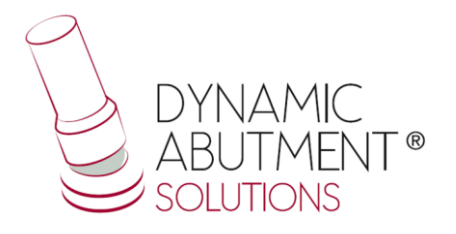

## 3. A continuación copiar las carpetas que están dentro de "DAS\_EXOCAD\_VO4" y pegarlas, en el siguiente índice: "Exocad-DentalCAD/DentalCADApp/library/implant"

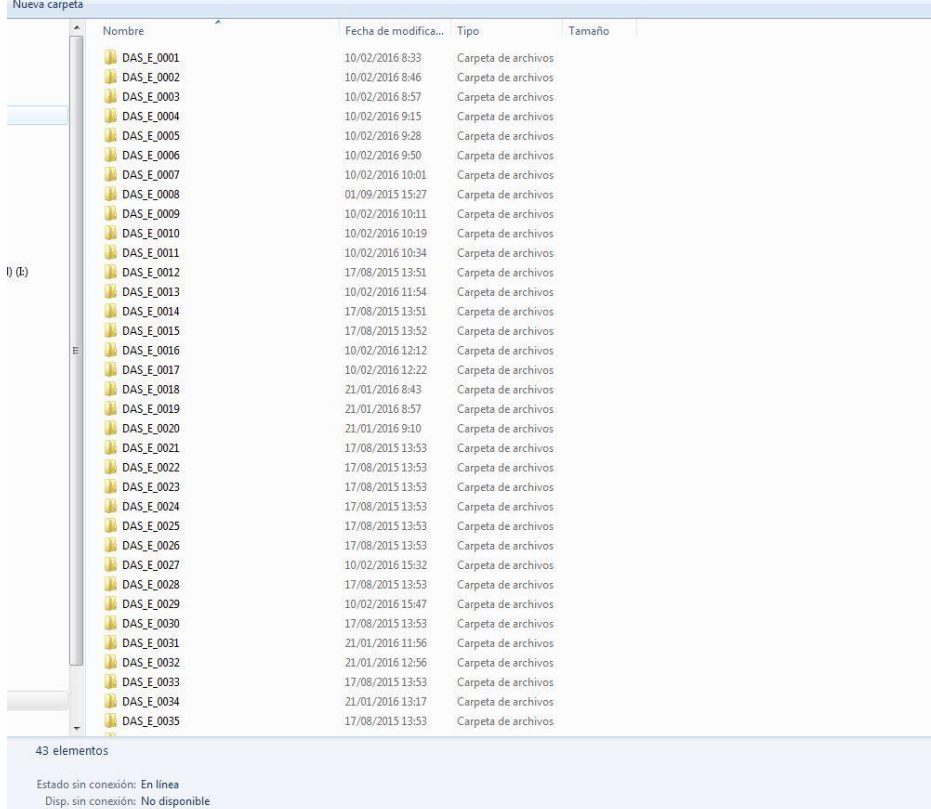

Nota: Si tiene instalada una versión anterior de la biblioteca, elimine completamente las carpetas antes de instalar la nueva versión.

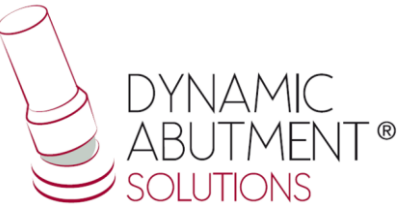

## 4. Iniciar Exocad con un nuevo proyecto y observar que las librerías están instaladas

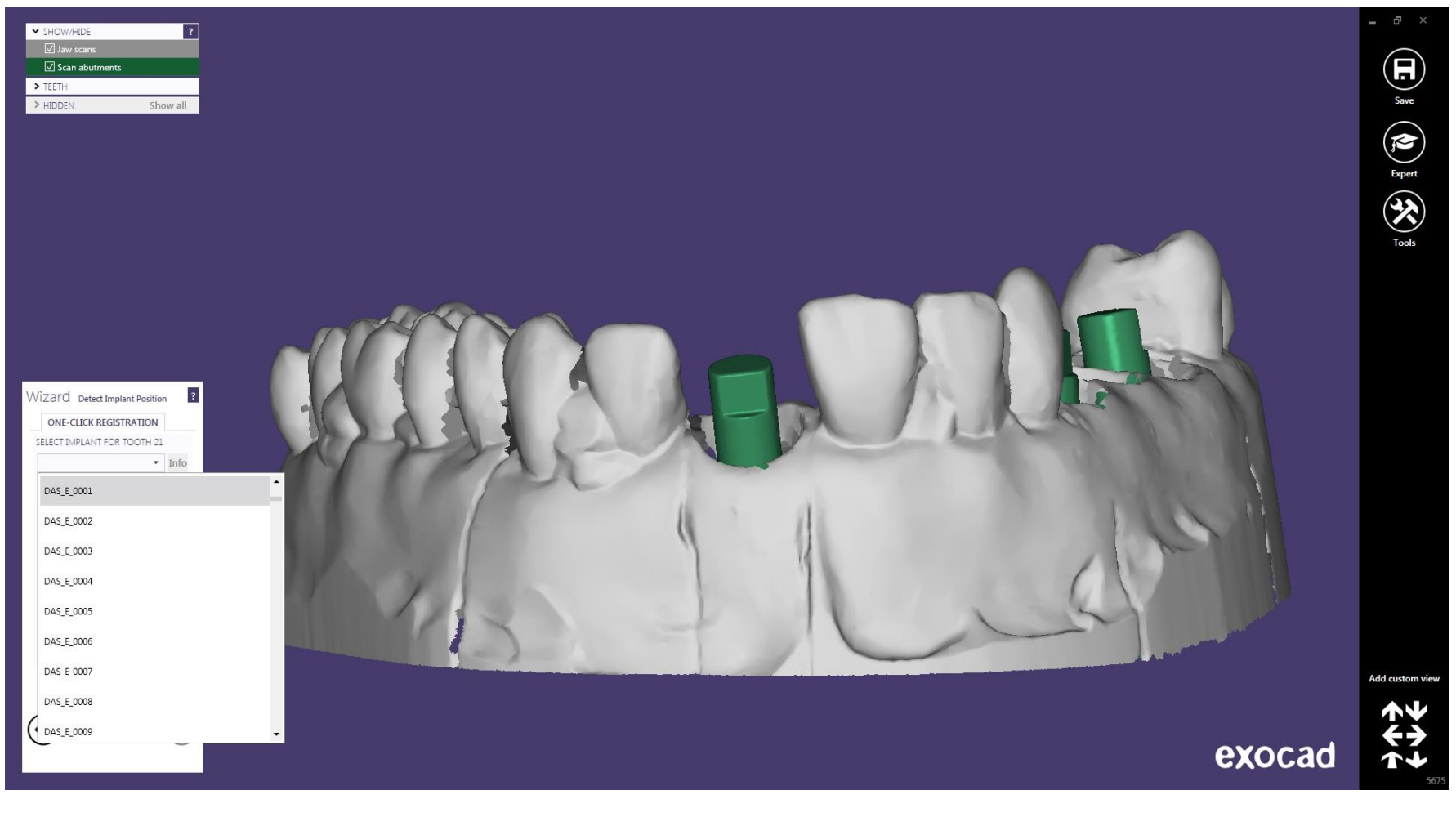

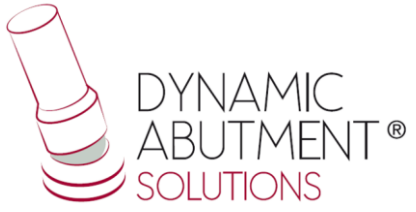